# Enrollment Portal Guide OPEN ENROLLMENT 2022-23

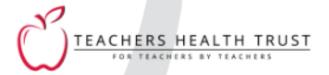

| ACCESS THE PORTAL         | 3  |
|---------------------------|----|
| MEMBER VERIFICATION       | 6  |
| DEMOGRAPHIC INFORMATION   | 9  |
| DEPENDENT INFORMATION     |    |
| Removing a dependent      | 10 |
| Adding a spouse dependent | 11 |
| Dual District Enrollment  | 13 |
| Adding a child dependent  | 18 |
| COVERAGE SELECTION/WAIVE  | 25 |
| REVIEW ENROLLMENT         | 29 |
| SUBMIT ENROLLMENT         | 30 |

### Access the portal

Access the enrollment portal at enrollment.ththealth.org

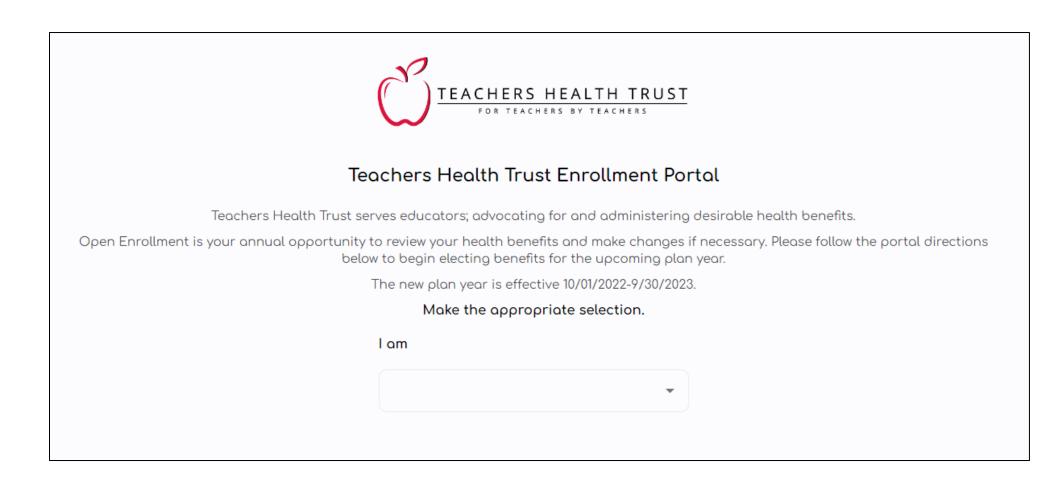

Click on the drop-down box and select the appropriate member type.

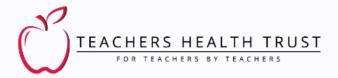

### Teachers Health Trust Enrollment Portal

Teachers Health Trust serves educators; advocating for and administering desirable health benefits.

Open Enrollment is your annual opportunity to review your health benefits and make changes if necessary. Please follow the portal directions below to begin electing benefits for the upcoming plan year.

The new plan year is effective 10/01/2022-9/30/2023.

### Make the appropriate selection.

| I | m               |
|---|-----------------|
|   | Select          |
| ı | New Hire        |
| 1 | Existing Member |
| ı | Retired         |
| ( | On COBRA        |

| Select this member type | If you are                                                      |
|-------------------------|-----------------------------------------------------------------|
| New Hire                | Not currently and have not been enrolled in a THT plan          |
| Existing Member         | An eligible employee currently enrolled in a THT plan           |
| Retired                 | No longer an active employee and enrolled in a THT retiree plan |
| On COBRA                | No longer an active employee but enrolled in a COBRA plan       |

Click on the drop-down box and select your employer.

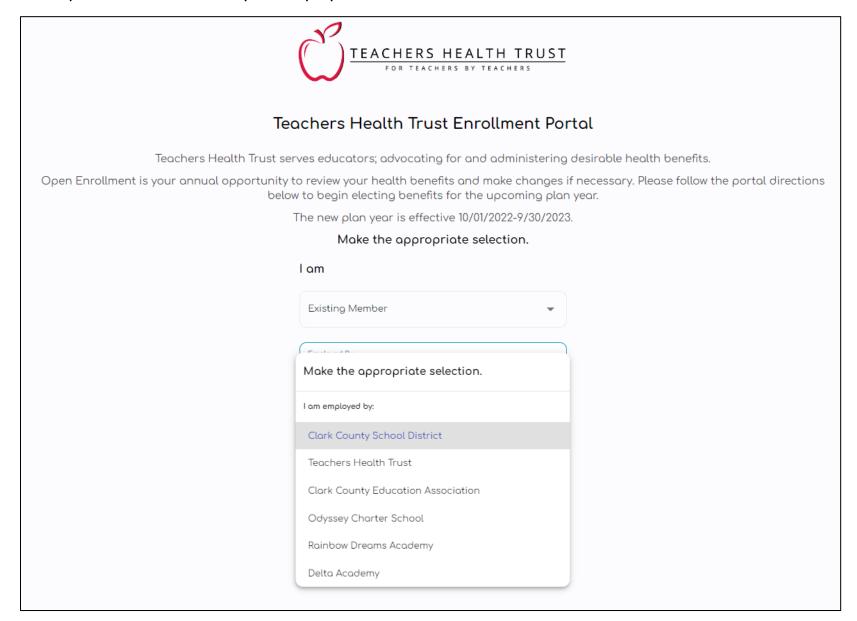

### Member Verification

Enter the information for the primary member.

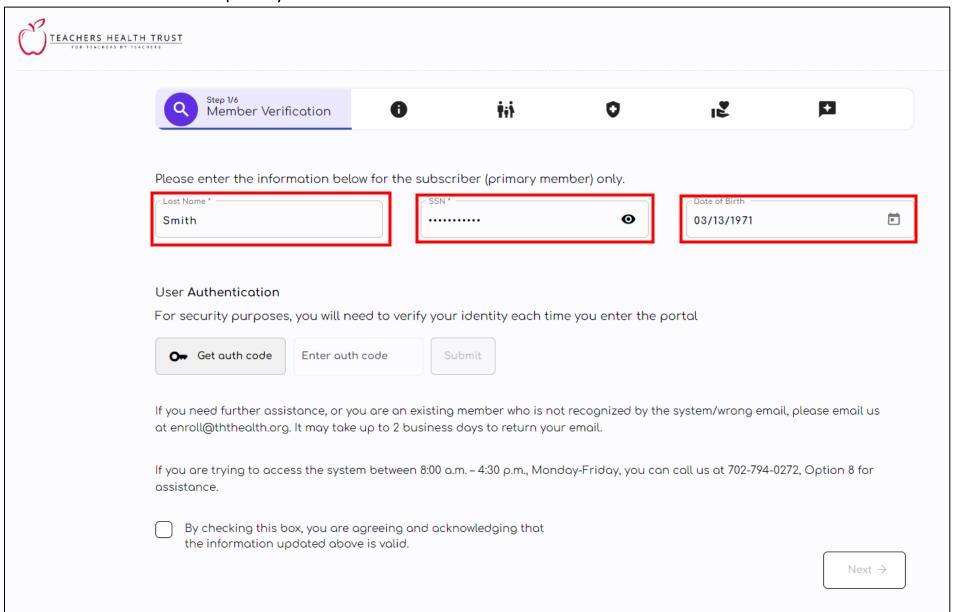

Click on <u>Get auth code</u> to receive your unique authentication code via email. If you exceed the time limit to enter your code, please click on Get auth code again to request a new code.

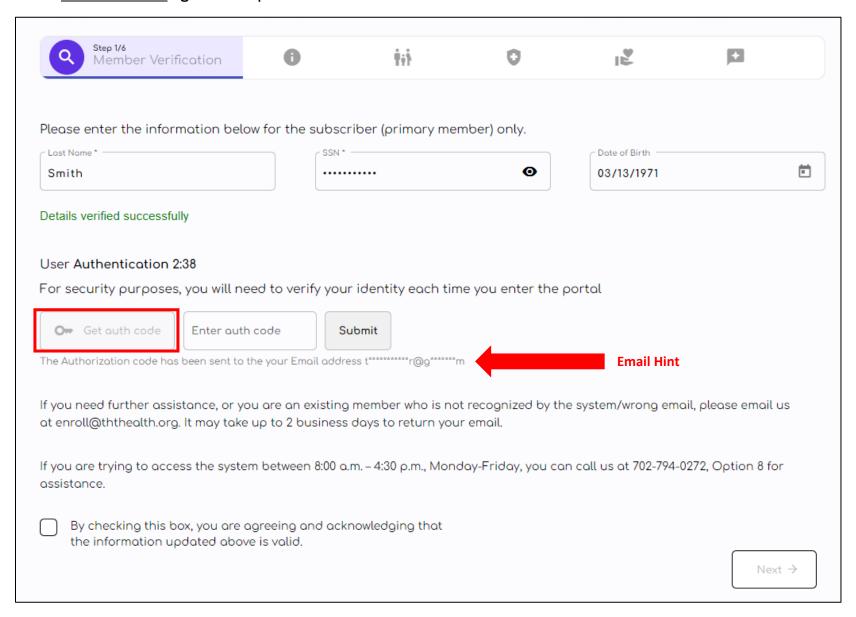

Click on <u>Submit</u>. If the information is entered correctly, select the checkmark acknowledgement box in the bottom-left corner and then click on the purple <u>Next</u> button to proceed.

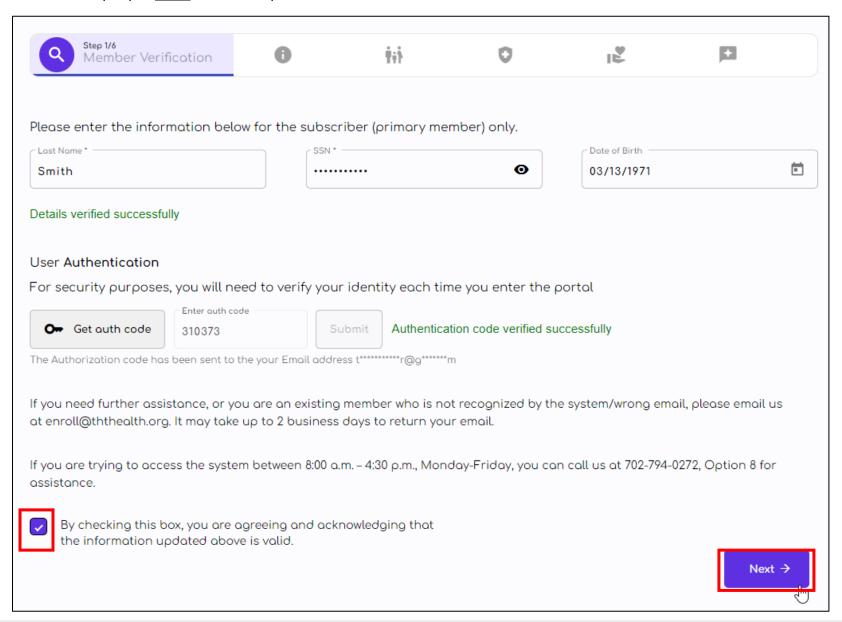

### **Demographic Information**

Verify the information on the screen. Click on the <u>Edit your information</u> button if you want to make any changes. (Please note: Certain fields cannot be edited).

Select the checkmark acknowledgement box in the bottom-left corner and then click on the Next button to proceed.

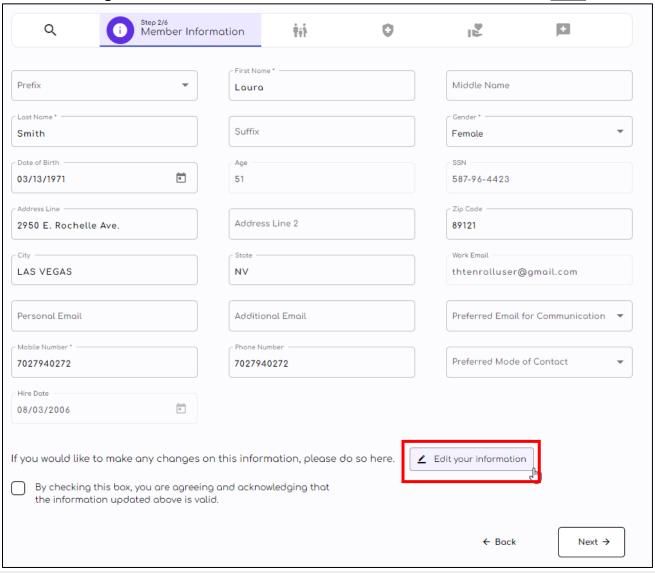

### **Dependent Information**

### Removing a dependent

On this screen you will see the list of dependents (if applicable) that are currently covered under your health benefit plan. To remove current dependents on your plan, click on Delete next to the appropriate dependent under the action column.

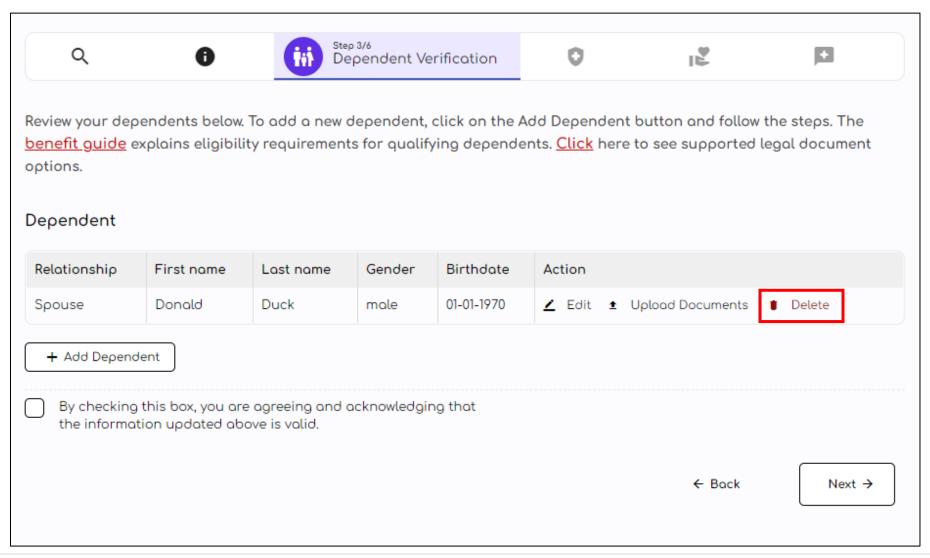

### Adding a spouse dependent

Click on the Add Dependent button. Select the appropriate dependent type from the drop-down menu.

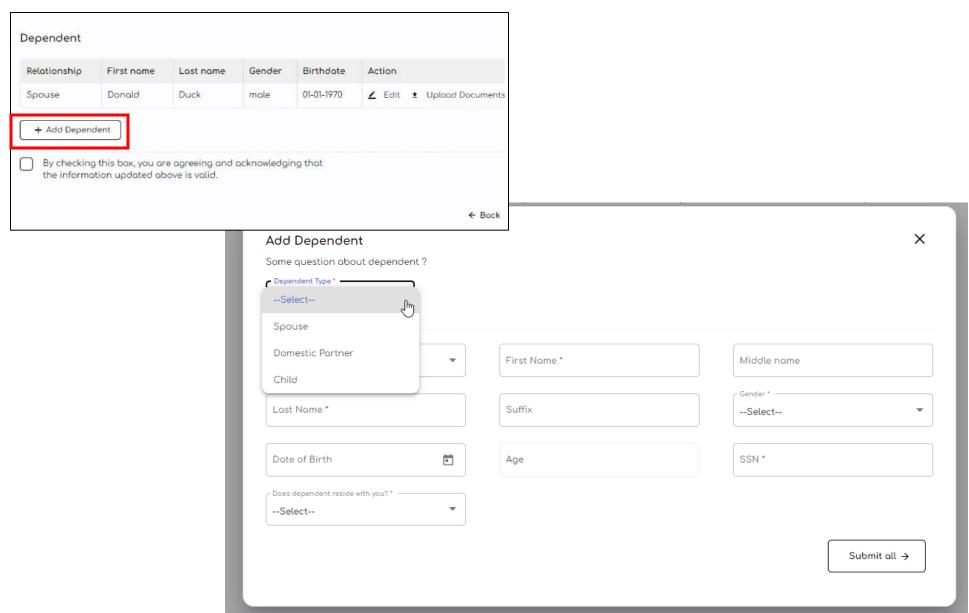

- -Select None of the above if your partner is not an employee by one of the groups listed below. Continue to page 13.
- -If your spouse or domestic partner is an eligible employee for THT benefits from one of the groups below, this qualifes you and your partner for the dual district benefit. Continue to the next page.

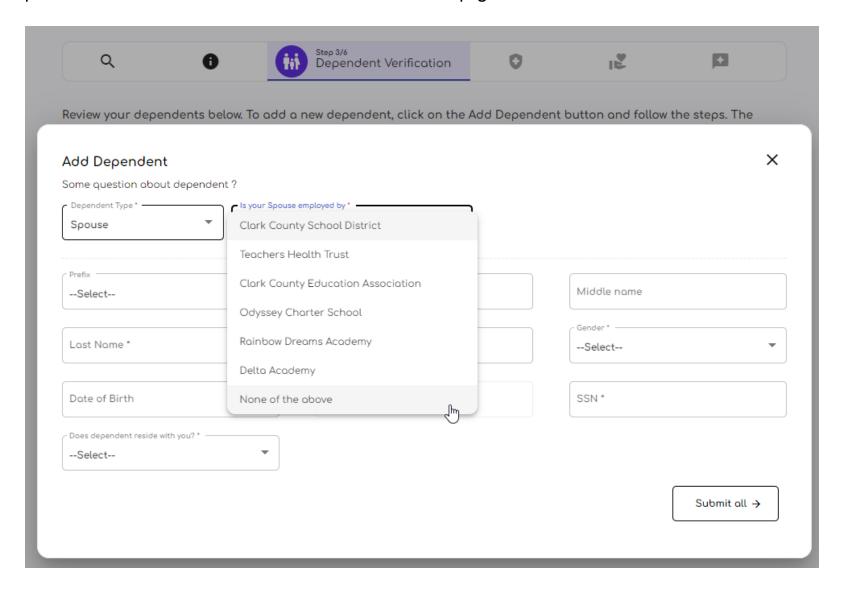

### **Dual District Enrollment**

- -Select your partner's employer
- -Enter your partner's demographic information
- -Your partner's information will need to be provided in order to verify eligibility and the Dual District Form must be completed and uploaded. Click on the <u>Download Form</u> to get the Dual District Form.

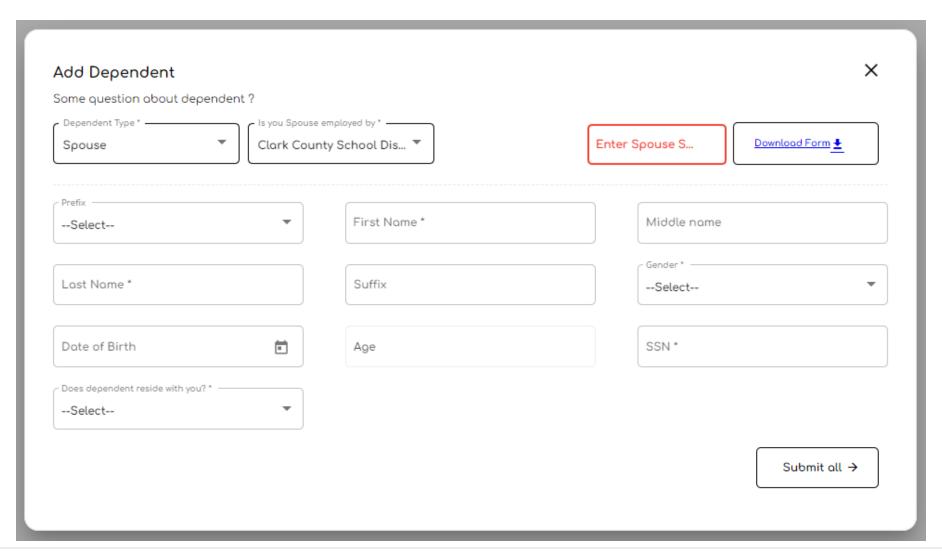

Enter your partners demographic information and confirm their residence address. Click on <u>Submit</u> all when done.

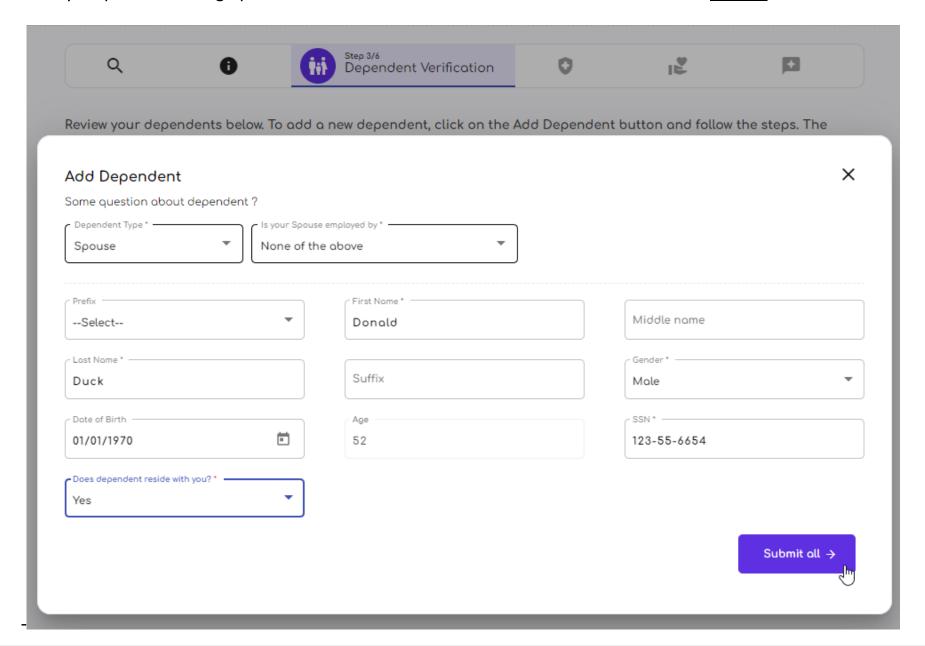

- -Upload a copy of your supported legal document.
- -Select the appropriate document type.

\*You will not be able to proceed with enrollment unless this document is uploaded. If you do not have it ready, please close out of the Enrollment Portal and return a later time.

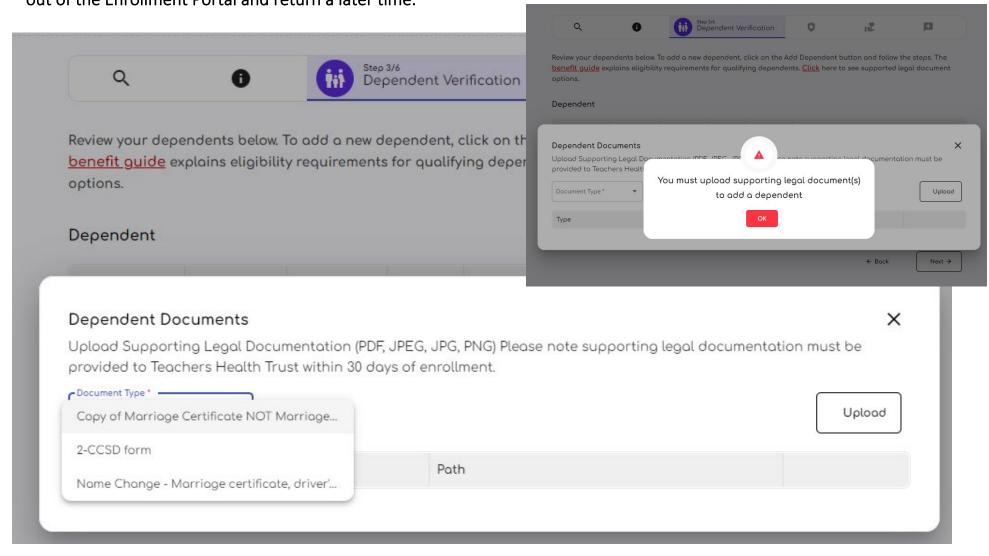

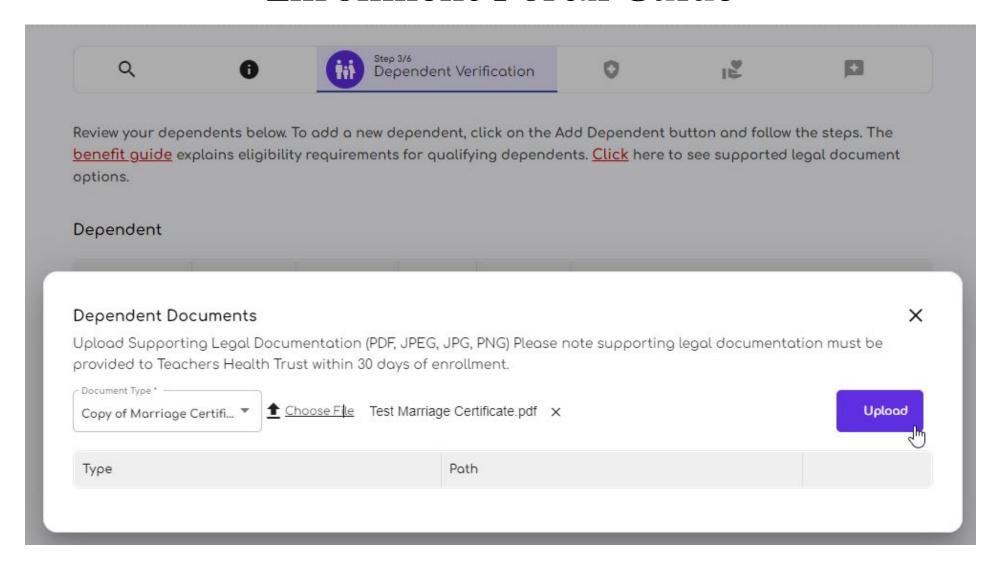

Once you have uploaded all required documents, click on the "X" to exit the document upload screen.

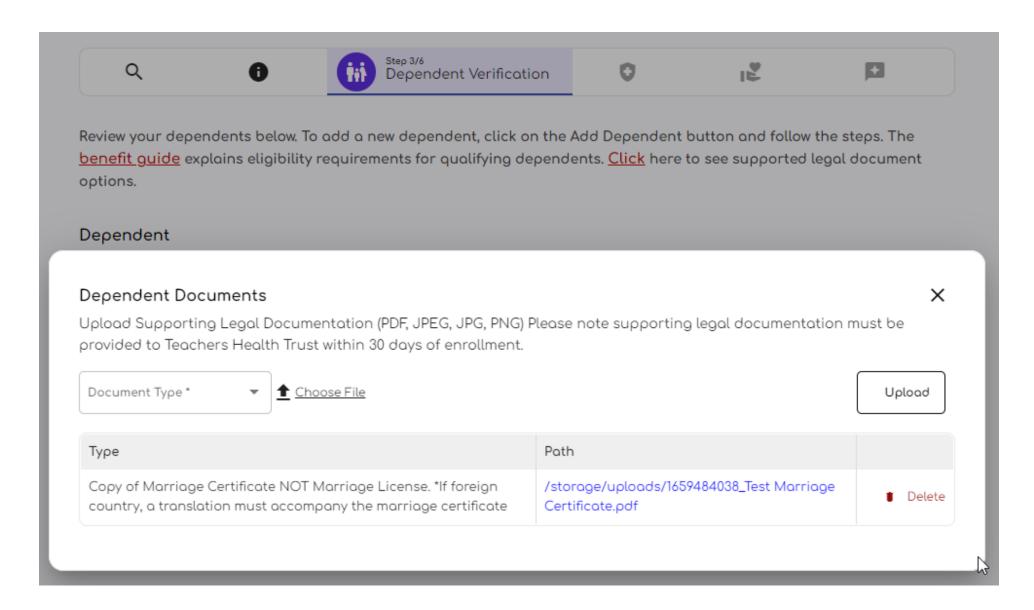

### Adding a child dependent

Click on the Add Dependent button. Select the appropriate dependent type from the drop-down menu.

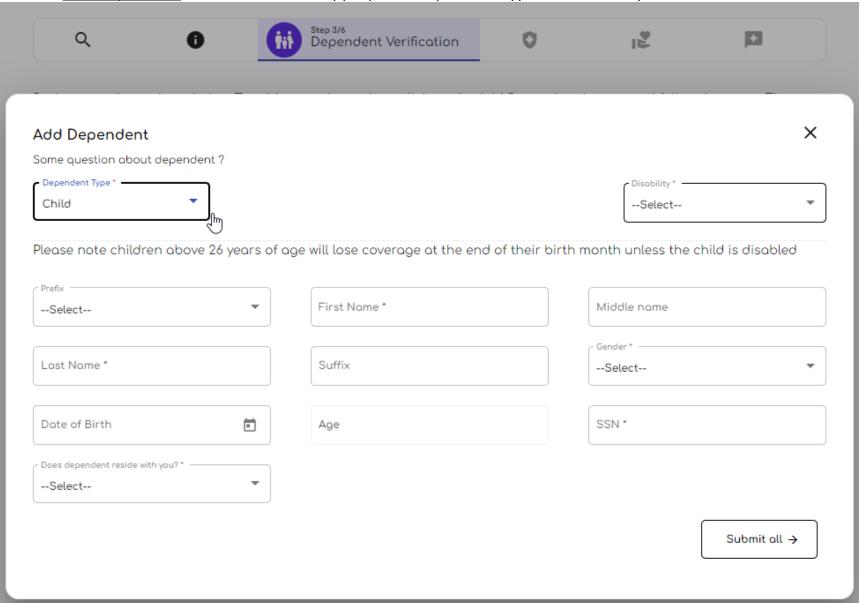

- -Enter your childs demographic information.
- -If your child does not reside with you, for example a college-student, please provide their residence address to they may receive the in-area benefit. If we do not obtain the correct address and they utilize benefits outside of Clark County, high copays/co-insurance may apply.

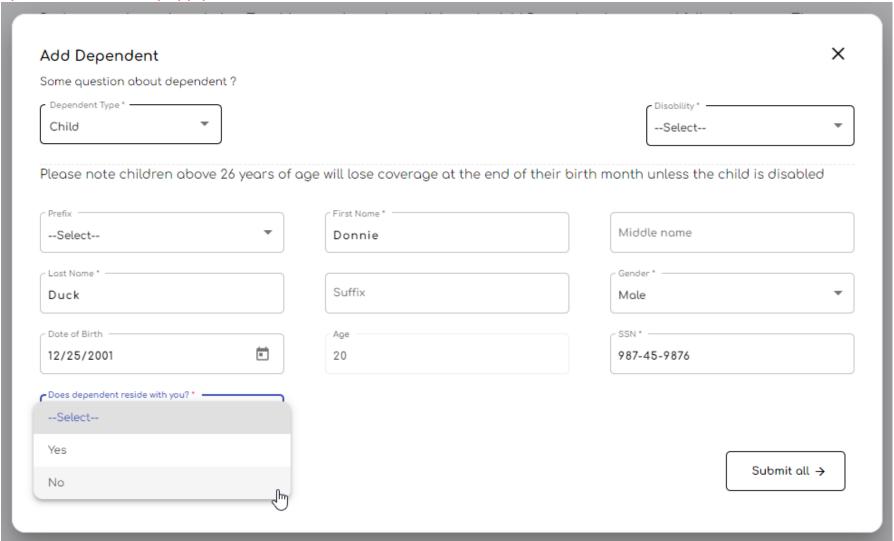

Mark the appropriate selection in the <u>Disability</u> box. If your child is 26+ years old and diabled, they can remain a dependent under your plan.

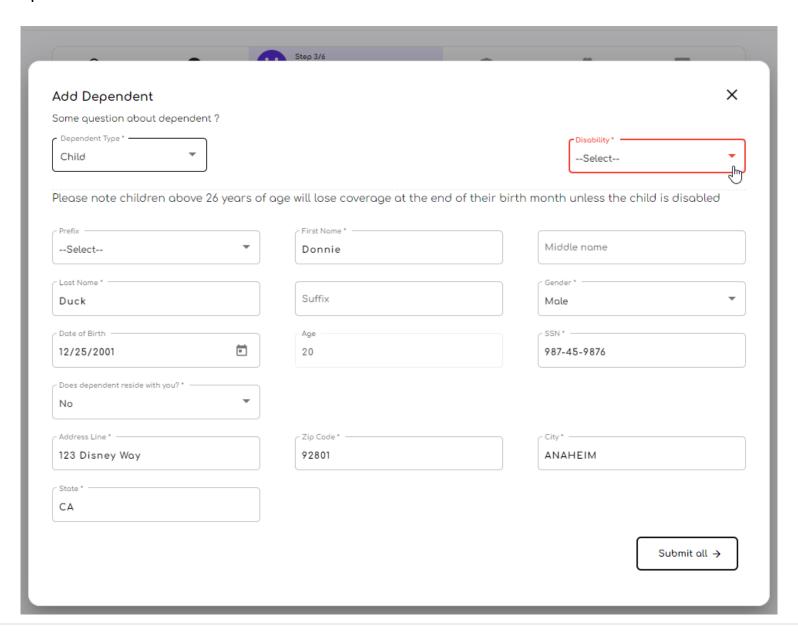

- -Upload a copy of your supported legal document.
- -Select the appropriate document type.

\*You will not be able to proceed with enrollment unless this document is uploaded. If you do not have it ready, please close

out of the Enrollment Portal and return a later time. 1 <mark>benefit guide</mark> explains eligibility requirements for qualifying dependents. <u>Click</u> here to see supported legal document Q Dependent Verification Review your dependents below. To add a new dependent, click on the Dependent Documents benefit guide explains eligibility requirements for qualifying depend provided to Teachers Healtl You must upload supporting legal document(s) options. Upload to add a dependent Dependent Next → Dependent Documents × Upload Supporting Legal Documentation (PDF, JPEG, JPG, PNG) Please note supporting legal documentation must be provided to Teachers Health Trust within 30 days of enrollment. C Document Type \* ----Copy of certified birth certificate \*If foreign country, a Upload Copy of certified birth certificate \*If foreign ... translation must accompany the birth certificate Disability form signed by a doctor Path Adoption / Appointment Of Guardianship - ...

- -Click on Choose File to bring up the file selection screen.
- -You will see the file name once the file is appropriately selected.
- -Click on Upload to add the file to the dependent

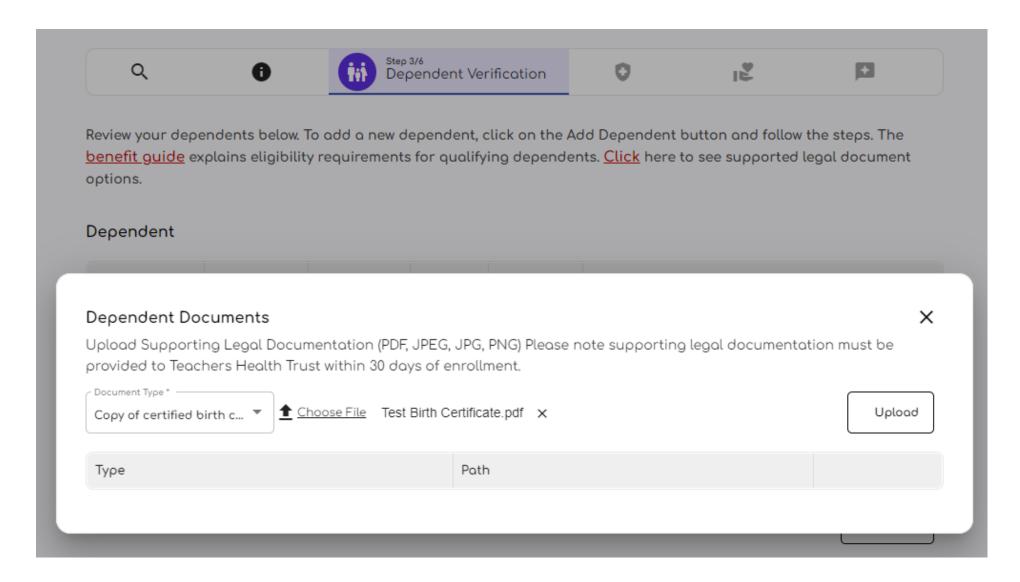

-Once you have uploaded all required documents, click on the "X" to exit the document upload screen.

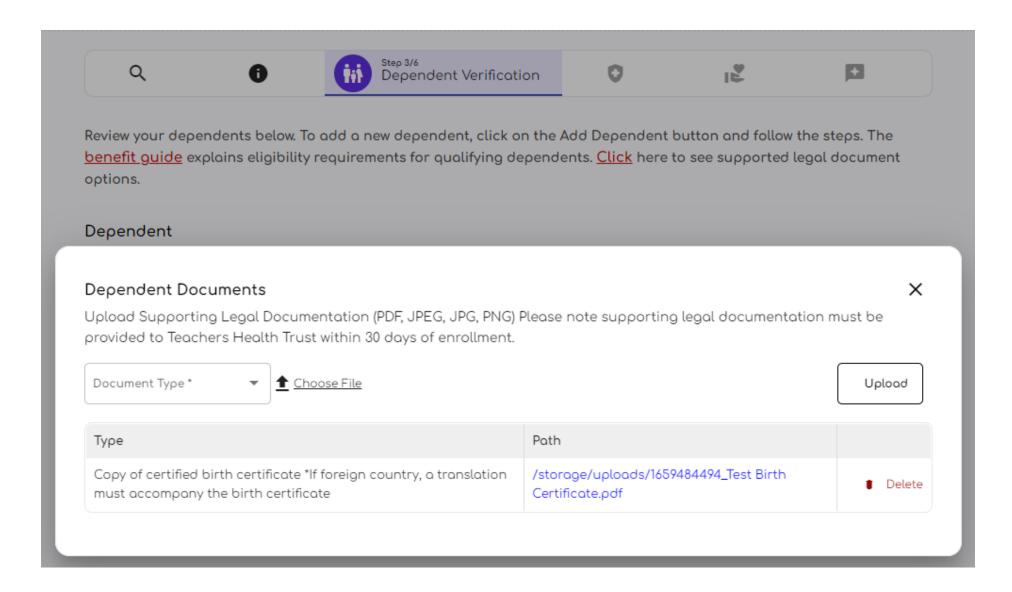

- -Once you have completed adding your dependents, the complete list of dependents to be covered under your healthplan for the 10/01/2022-9/30/2023 plan year.
- -Select the checkmark acknowledgement box in the bottom-left corner and then click on Next to proceed.

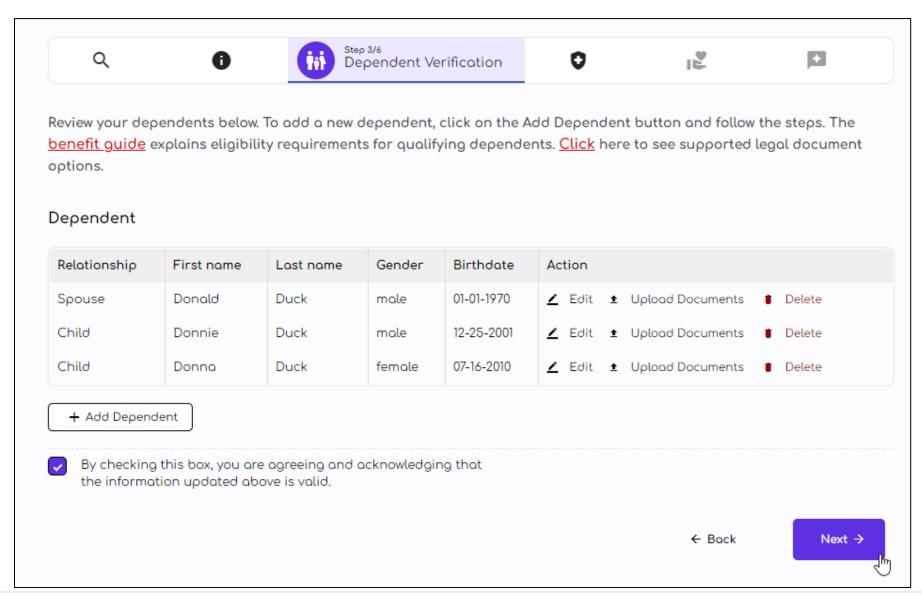

### Coverage Selection/Waive

Make the appropriate selection.

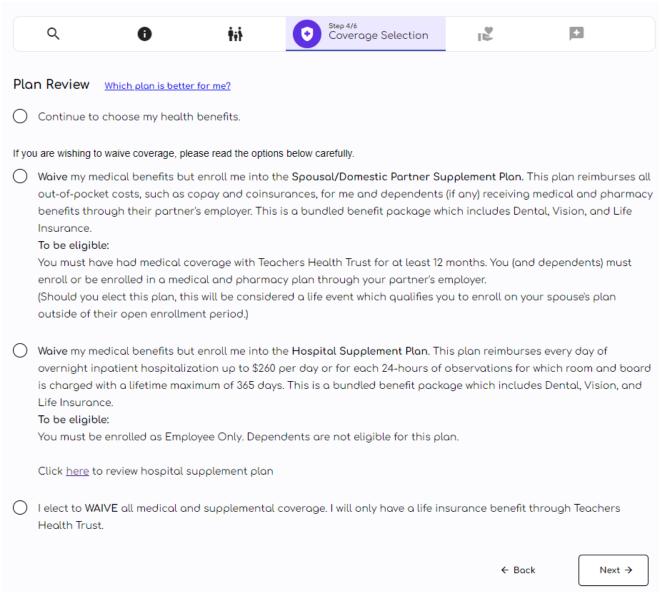

- -The green box around the plan choices are defaulted to the plan you are currently enrolled in.
- -Make the appropriate selection.

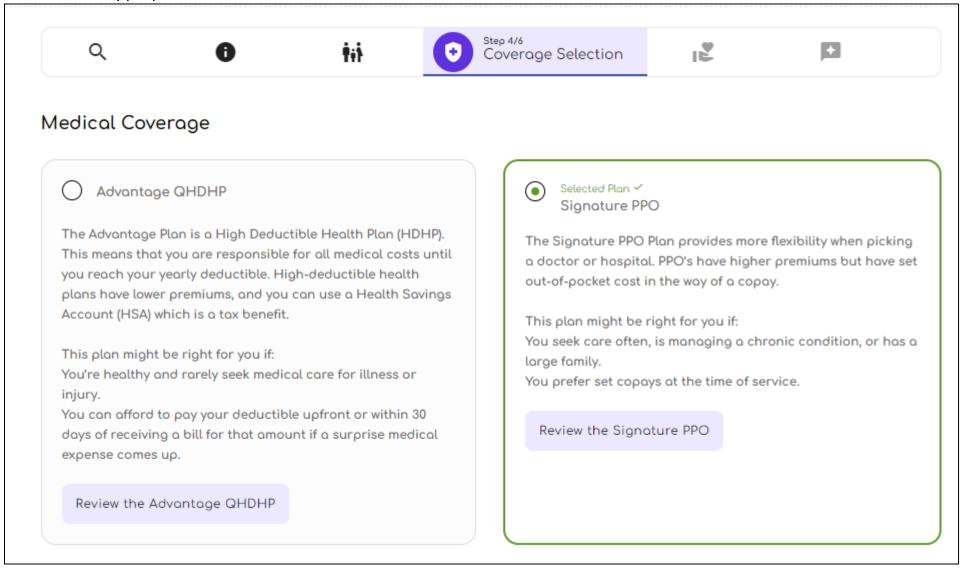

### Make the appropriate dental coverage choice

The Cigna Dental DPPO plan will incur an additional premium

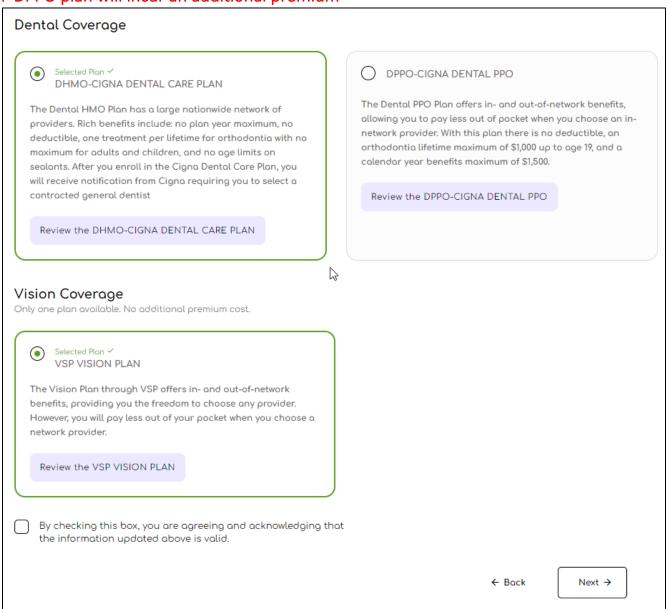

- -If you are a CCSD employee, you will need to enter you Life Insurance beneficiaries in HCM.
- -All other eligible employees will be able to add beneficiaries similarly to adding a dependent.
- -Select the checkmark acknowledgement box in the bottom-left corner and then click on Next to proceed.

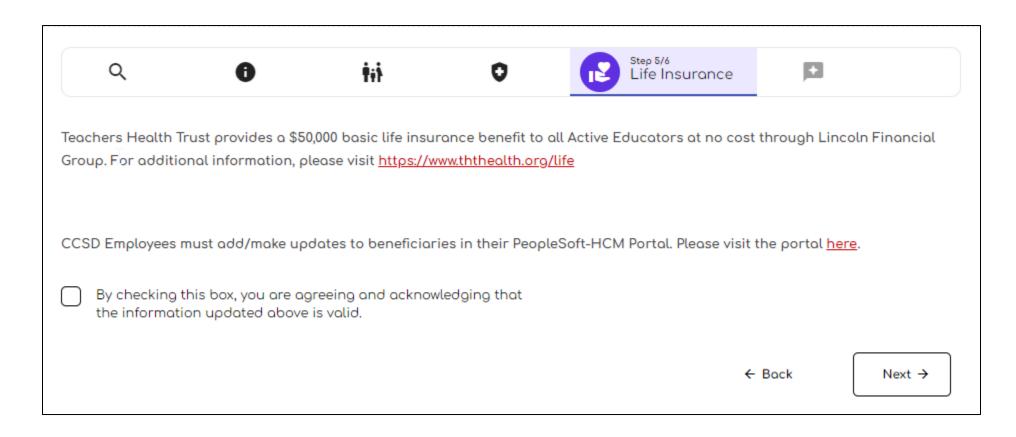

### **Review Enrollment**

Carefully review all the information you have provided and selections your have made. If you have made mistakes, there is an option to edit any information and selections. You will **NOT** be able to re-enter the portal and make changes once your enrollment has been submitted.

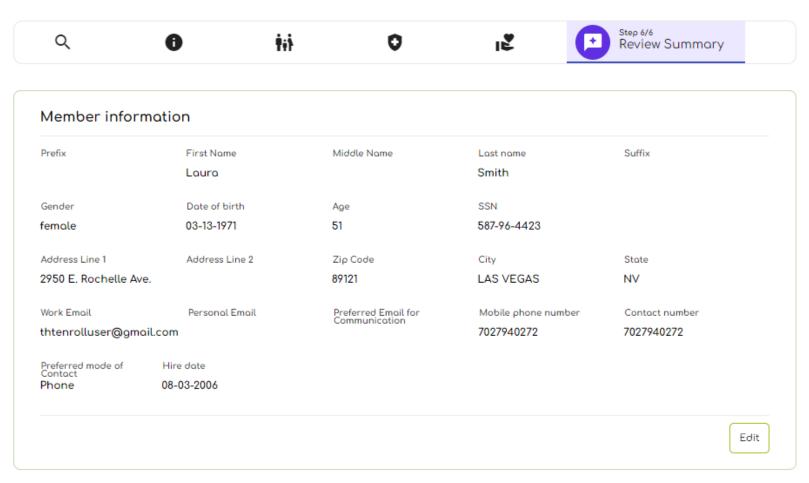

### **Submit Enrollment**

- -Confirm your selections where indicated. You must confirm these selections in order to submit your enrollment.
- -Select the checkmark acknowledgement box in the bottom-left corner and then click on Submit to finalize your enrollment.

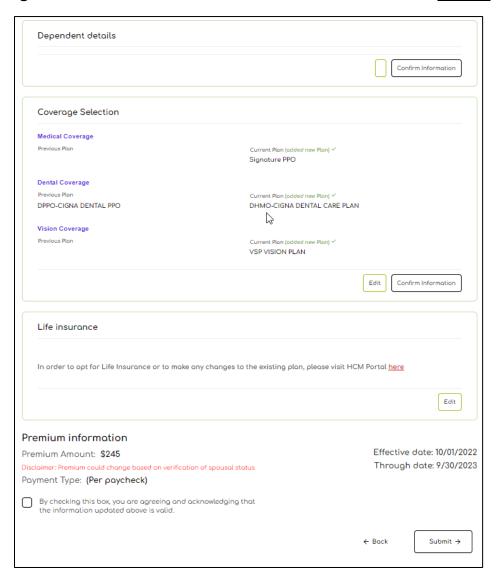